# **MANUAL DE USUARIO INDUSTRIAL DEL SISTEMA**

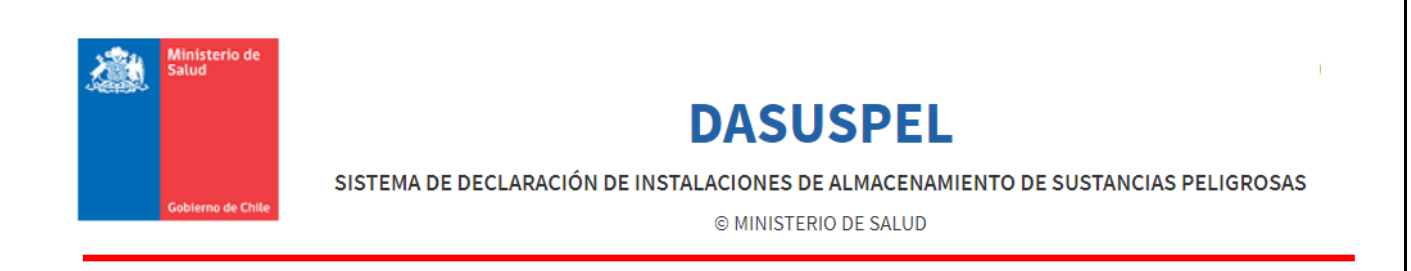

## **"Sistema de Declaración de Instalaciones de Almacenamiento de Sustancias Peligrosas (DASUSPEL2.0)"**

**Preparado para:**

**Ministerio de Salud**

**(MINSAL)**

**- 2021 -**

## Contenido

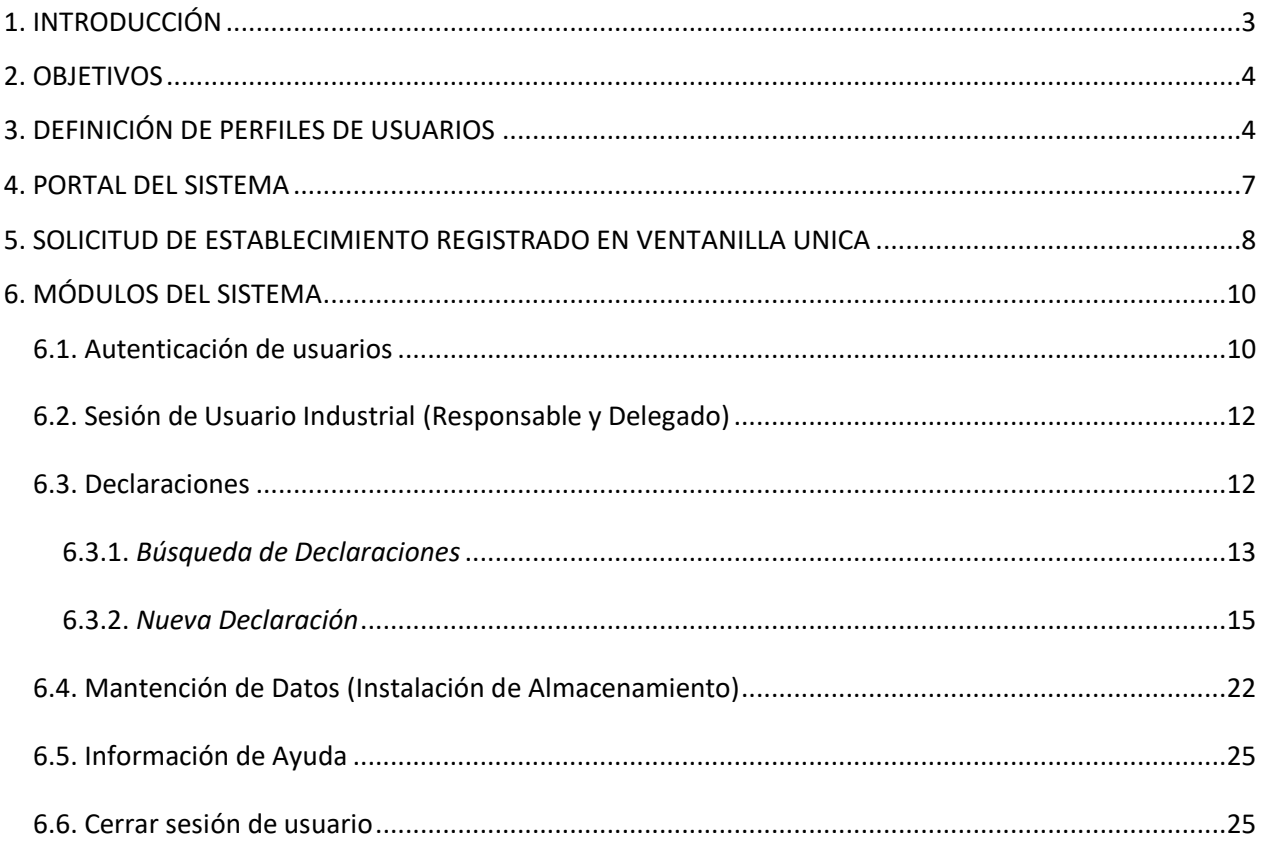

## <span id="page-2-0"></span>**1.INTRODUCCIÓN**

Considerando la necesidad de regular las condiciones básicas de seguridad en que deberán mantenerse las sustancias peligrosas, de manera de evitar los riesgos que ellas puedan producir a la población, se aprobó el Reglamento de Almacenamiento de Sustancias Peligrosas N° 43/2015. Este reglamento establece las condiciones de seguridad de las instalaciones de almacenamiento de sustancias peligrosas. Se entenderá por sustancias peligrosas, o productos peligrosos, para efectos dicho reglamento, aquellas que puedan significar un riesgo para la salud, la seguridad o el bienestar de los seres humanos y animales y son aquellas listadas en la Norma Chilena Oficial N° 382:2013, Sustancias Peligrosas - Clasificación (NCh 382:2013) y las que cumplan con las características de peligrosidad que establece esa norma.

Las disposiciones del Reglamento de Almacenamiento de Sustancias Peligrosas N° 43 rige preferentemente sobre lo establecido en materias de almacenamiento en el decreto Nº 157 de 2005, del Ministerio de Salud, Reglamento de Pesticidas de Uso Sanitario y Doméstico, y de lo establecido en el artículo 42 del decreto Nº 594 de 1999, del Ministerio de Salud, Reglamento sobre Condiciones Sanitarias y Ambientales Básicas en los Lugares de Trabajo.

El artículo 5 de dicho reglamento señala que "..toda instalación de almacenamiento de sustancias peligrosas sobre 10 toneladas (t) de sustancias inflamables o 30 t de las otras clases de sustancias peligrosas que no sean inflamables requerirá de Autorización Sanitaria para su funcionamiento". para lo anterior el interesado deberá adjuntar información y antecedentes específicos a la Secretaría Regional Ministerial de Salud competente del lugar en que el interesado esté ubicado. Teniendo presente lo anterior y en el marco de la "Política Nacional de Seguridad Química", el Ministerio del Medio Ambiente en coordinación con el Ministerio de Salud, han identificado la necesidad de adaptar el "Catastro Nacional de Instalaciones que Almacenan, Usan y/o Producen Sustancias Químicas Peligrosas: Hacia una Herramienta de Evaluación de Peligros Químicos", del Ministerio del Medio Ambiente, con el objeto que cumpla con los requerimientos de registro y declaración de la información y antecedentes que se solicita en reglamento de almacenamiento de sustancias peligrosas.

El objetivo principal del "Catastro Nacional de Instalaciones que Almacenan, Usan y/o Producen Sustancias Químicas Peligrosas", es contribuir a la implementación de la Política Nacional de Seguridad Química, mediante el desarrollo de una herramienta de evaluación de peligros químicos y de apoyo a la toma de decisiones, que integre y complemente la información disponible respecto de instalaciones catastradas o documentadas.

## <span id="page-3-0"></span>**2.OBJETIVOS**

Ayudar al usuario en la realización de las declaraciones semestrales y el uso de los distintos módulos del Sistema de Declaración de Instalaciones que Almacenan Sustancias Químicas Peligrosas (DASUSPEL) en la Ventanilla Única del RETC.

## <span id="page-3-1"></span>**3.DEFINICIÓN DE PERFILES DE USUARIOS**

de Dasuspel.

#### **Perfil de Usuario Definición**

**Administrador** Perfil de usuario encargado de la administración general del sistema. Podrán ser creados o anulados usuarios administradores según las necesidades del Ministerio de Salud mediante la opción que tiene el actual administrador, en la pestaña de usuarios institucionales. Su responsabilidad es mantener y actualizar los contenidos de los módulos que conforman el sistema, como los mantenedores principales. Adicionalmente, es quien puede crear a los encargados regionales de las Seremis de Salud en Dasuspel, siempre a petición por parte de la Seremi de Salud respectiva, así mismo podrá dejar inactivo a un usuario regional cuando la Seremi de Salud se lo solicite, ya sea porque el usuario dejó de prestar servicios a dicha institución o ha sido cambiado de Unidad y modificada sus funciones. Tanto la solicitud para crear como para inactivar un usuario regional, se puede realizar vía solicitud por correo electrónico al administrador nacional. El administrador tendrá acceso a la información de declaraciones a nivel nacional enviada por los usuarios industriales. Este usuario requerirá de autenticación mediante su RUT de persona para el ingreso al sistema, desde el sistema Ventanilla Única del RETC **Regional** Perfil de usuario que puede visualizar el detalle de los datos en el sistema, pero, dependiendo de su jurisdicción regional. Ello comprende la visualización de todas las consultas del módulo de reportes, incluyendo la visualización de los resultados de las declaraciones. Tendrá la función de verificar el cumplimiento de las declaraciones y la veracidad de la información por parte del usuario industrial. El usuario regional será creado o dejado inactivo a petición de la jefatura de la Unidad correspondiente que tiene a cargo las materias de seguridad química, al administrador nacional

Este usuario requerirá de autenticación mediante su RUT para el

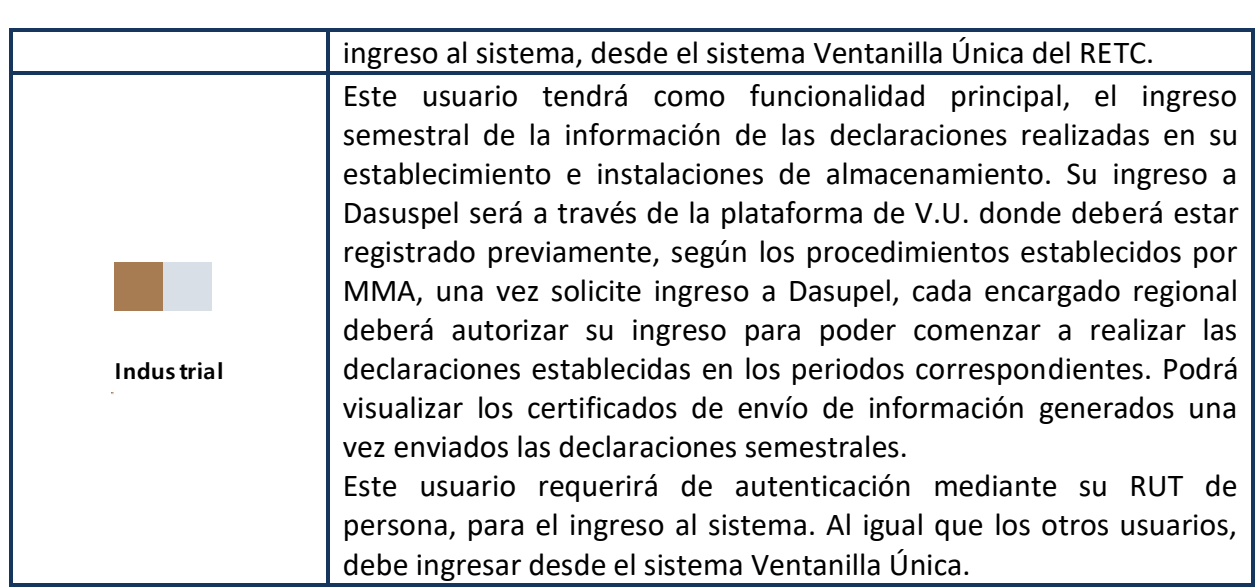

Adicionalmente a las definiciones y funciones establecidas, es importante señalar las responsabilidades que le competen a los encargados regionales y administrador nacional respecto a seguridad y confidencialidad de la información.

## **SOBRE CUMPLIMIENTO DE LA POLÍTICA GENERAL DE SEGURIDAD DE LA INFORMACIÓN**

Todo funcionario o tercero del Minsal debe dar cumplimiento a las Políticas y Procedimientos vigentes de Seguridad de la Información del Ministerio de Salud, publicadas en el link http://web.minsal.cl/seguridad de la informacion, las cuales se presumen conocidas, para todos los efectos legales, además de cumplir con los estándares de seguridad de la información establecidos por MINSAL.

## **SOBRE CONFIDENCIALIDAD**

Consecuentemente, el usuario o colaborador interno está obligado a :

- Abstenerse de utilizar la información para su propio beneficio o con cualquier otro propósito distinto al de utilizarlos para prestar los servicios en los términos y condiciones establecidos en el contrato.
- Jamás revelar información proporcionada por MINSAL a terceros, excepto a aquellos de sus empleados o asesores, que requieran conocer dicha información a fin de poder prestar el referido servicio.
- Adoptar todas las medidas necesarias y conducentes para proteger la confidencialidad y evitar la divulgación y uso indebido de la información.
- Adoptar las medidas técnicas y organizativas conducentes a evitar el tratamiento de datos personales fuera del marco de la finalidad asociada al cumplimiento de las

obligaciones que emanan del contrato, evitando realizar cualquier operación de tratamiento de datos personales no autorizado por el contratante.

- Hacerse responsable por los hechos de sus dependientes y personal asociado que hayan entrado en contacto con la información, que impliquen una infracción a los deberes de confidencialidad, reserva y secreto establecidos en el contrato y la legislación vigente.
- Informar a MINSAL sobre cualquier incidente que afecte la confidencialidad de la información y especialmente los datos personales a que se tenga acceso con ocasión del contrato.
- La infracción a estos deberes será constitutiva de incumplimiento grave a las obligaciones. El acceso indebido y revelación de la información es un delito previsto y sancionado en la ley N°19.223 de delitos informáticos.

#### **SOBRE CONTROL DE ACCESO AL SISTEMA**

- Todos los funcionarios del MINSAL, incluso terceros, deberán tener acceso sólo a la información que necesitan para el desarrollo legítimo de sus funciones y actividades dentro de la organización. La asignación de privilegios y acceso a los activos de información deben estar basados en las necesidades de las áreas y aprobados por el propietario de los activos.
- Estas necesidades de acceso deben ser determinadas por las respectivas jefaturas, en función de las tareas asignadas al cargo del funcionario

#### **SOBRE ADMINISTRACION DE ACCESO**

- La administración de perfiles de usuario en la aplicación DASUSPEL radica en los usuarios administradores. La responsabilidad de asignar un determinado perfil a un usuario corresponderá a la Jefatura de Departamento o Unidad solicitante o a quien se delegue.
- No se podrá otorgar el acceso a ningún usuario hasta que se haya completado el proceso de autorización y registro.
- Para facilitar la administración de los accesos, se deben definir perfiles de acceso asignables a grupos de usuarios que, por sus responsabilidades en la organización, presenten necesidades de acceso equivalentes

#### **SOBRE EL USUARIO**

- Mantener la información de autenticación secreta como confidencial, asegurándose de que no se divulgue a ninguna otra parte, incluidas las personas con autoridad.
- Evitar mantener un registro (es decir, en papel, archivo de software o en un dispositivo de mano) de la información de autenticación secreta, a menos que esto se pueda

almacenar de manera segura y de que el método de almacenamiento haya sido aprobado como lo es una bóveda de contraseñas;

- Cambiar la información de autenticación secreta cuando exista alguna indicación que pudiera haber sido vulnerada o conocida por terceros.
- No se debe compartir la información de autenticación secreta de usuario de una persona.

## <span id="page-6-0"></span>**4.PORTAL DEL SISTEMA**

El portal del sistema se encuentra disponible en la siguiente URL: [https://dasuspel.minsal.cl](https://dasuspel.minsal.cl/)

En este portal, está disponible información general relacionada al sistema y también ayudas al usuario, así como, el acceso el sistema de Ventanilla Única del MMA.

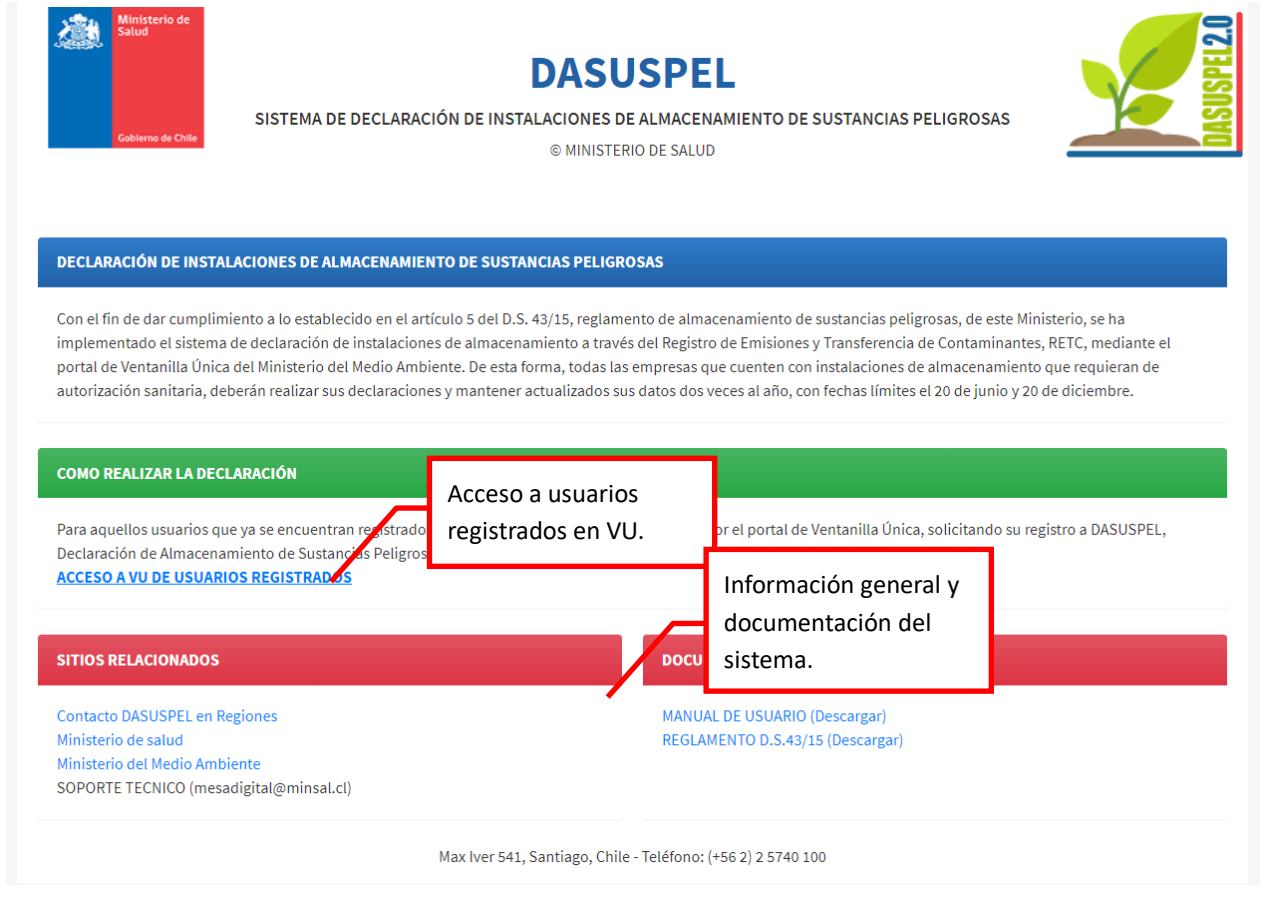

**Figura 1: Portal del sistema con información general.**

## <span id="page-7-0"></span>**5.SOLICITUD DE ESTABLECIMIENTO REGISTRADO EN VENTANILLA UNICA**

Si usted ya cuenta con registro ante Ventanilla Única y es el encargado del establecimiento, puede ingresar a la sesión de usuario correspondiente, con el código de establecimiento y la clave como se muestra en el capítulo 6 de este manual de usuario. Una vez que haya ingresado al sistema debe seleccionar el establecimiento y luego ir al menú de opciones de Solicitudes a Sistemas Sectoriales. En esta opción encontrará el listado de todas las solicitudes hacia los sistemas sectoriales integrados a Ventanilla Única.

En este caso, la solicitud asociada al Sistema de Declaración de Instalaciones de Almacenamiento de Sustancias Peligrosas (DASUSPEL) corresponde a la opción "DASUSPEL – Declarante", como lo indica la siguiente figura.

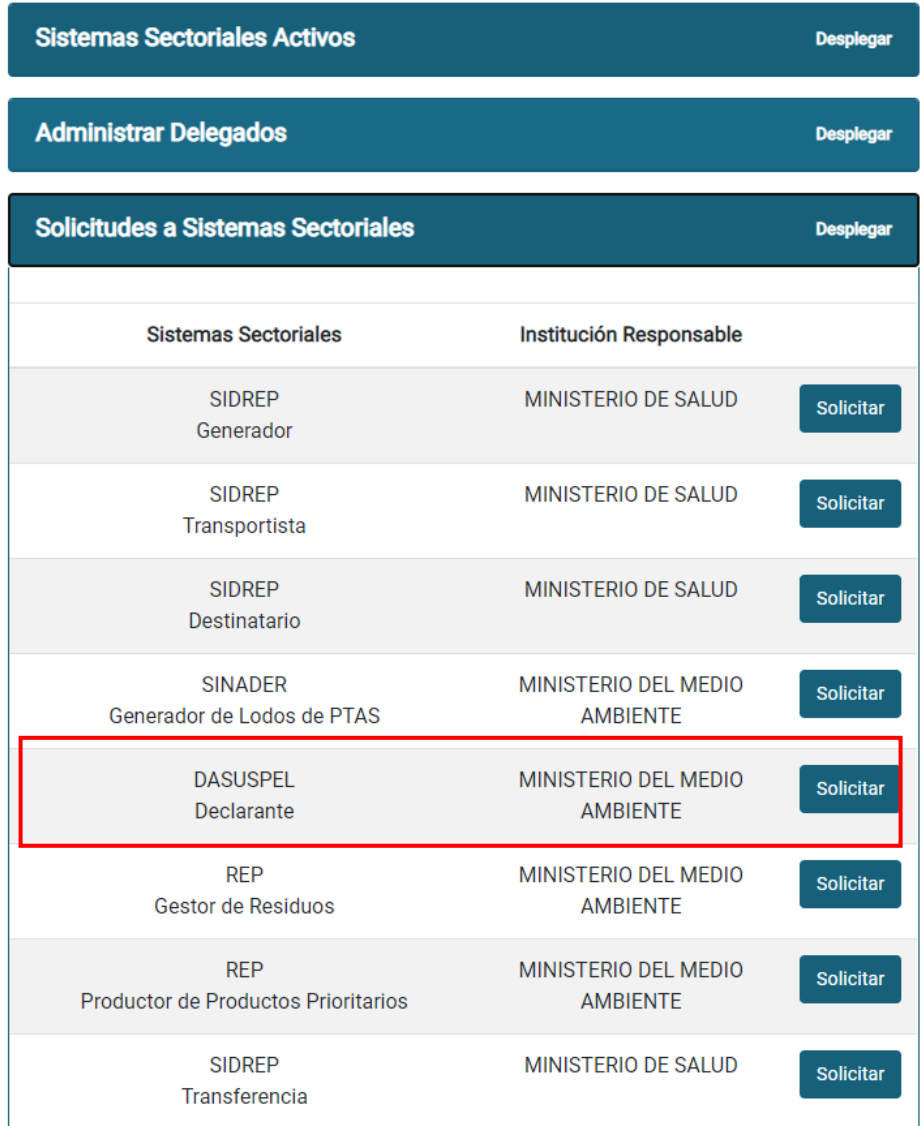

#### **Figura 2: Solicitud sectorial DASUSPEL.**

Al seleccionar esta solicitud, se desplegarán todas las opciones que debe ingresar y seleccionar:

- Datos de la empresa y establecimiento ya registrado en VU
- Datos del CIIU del establecimiento, ya definido en VU

Solicitud Sectorial DASUSPEL

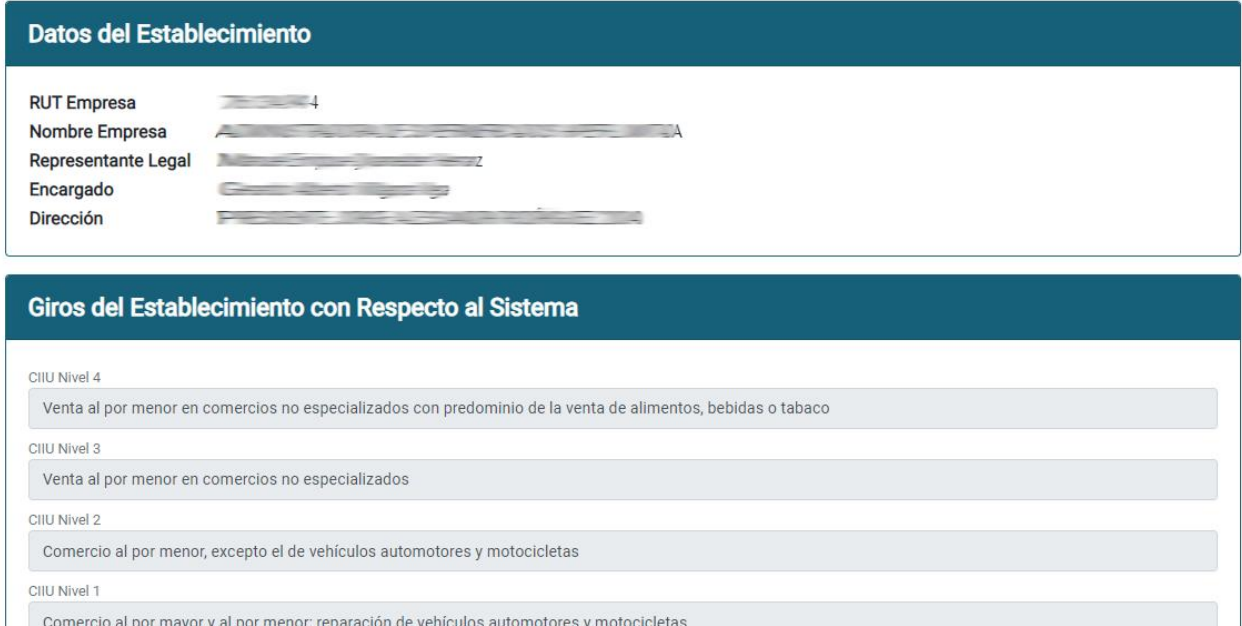

**Figura 3: Opciones generales de la solicitud.**

En caso de tener la información de la resolución sanitaria del establecimiento, se debe ingresar los datos y luego enviar la solicitud.

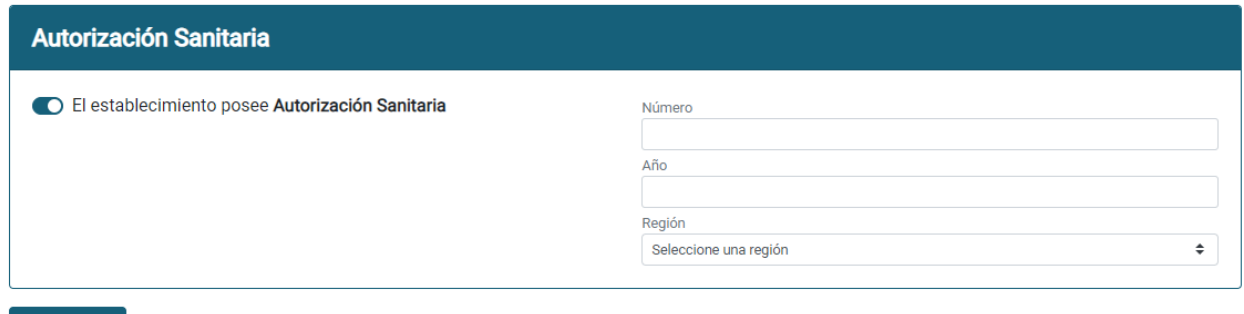

**Enviar Datos** 

**Figura 4: Ingreso de resolución sanitaria del establecimiento.**

Si el envío se realiza en forma satisfactoria, el sistema mostrará un mensaje indicando que se realizó el envío y a partir de ese momento, la solicitud queda a la espera de la aprobación o rechazo por parte del administrador del sistema o del usuario regional correspondiente del sistema sectorial. En caso de aprobación, el sistema Ventanilla Única enviará un correo electrónico al encargado de establecimiento indicándole su usuario y clave respectiva.

**NOTA: En caso de que, la dirección del establecimiento (nombre de calle y número) no corresponda exactamente a la dirección real del establecimiento en Ventanilla Única debe comunicarse con el Ministerio del Medio Ambiente.** 

## <span id="page-9-0"></span>**6.MÓDULOS DEL SISTEMA**

## <span id="page-9-1"></span>*6.1. Autenticación de usuarios*

El ingreso a la sesión de cada tipo y perfil de usuario se realizará mediante el RUT de la persona desde el portal de Ventanilla Única [http://vu.mma.gob.cl](http://vu.mma.gob.cl/)

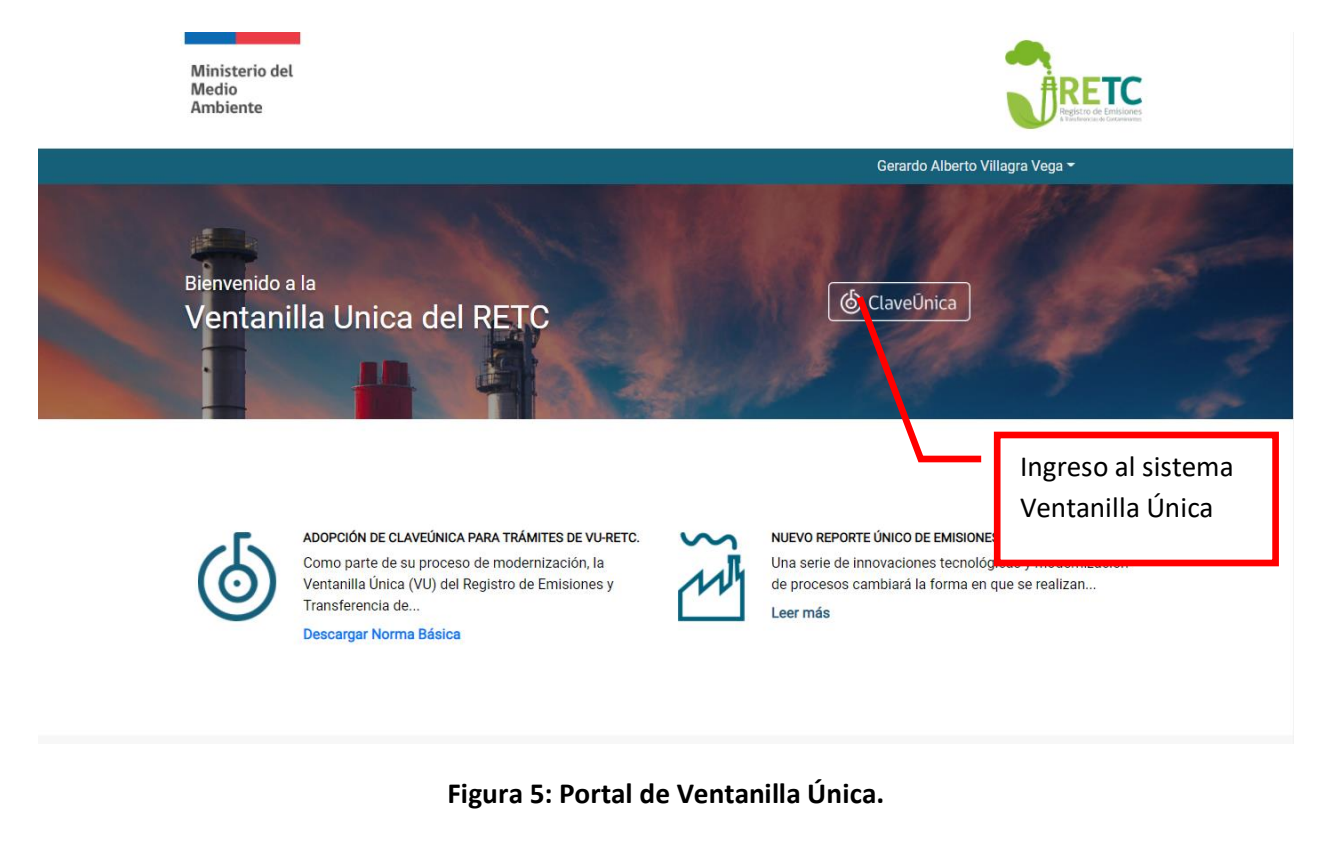

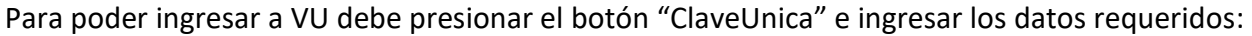

Chile

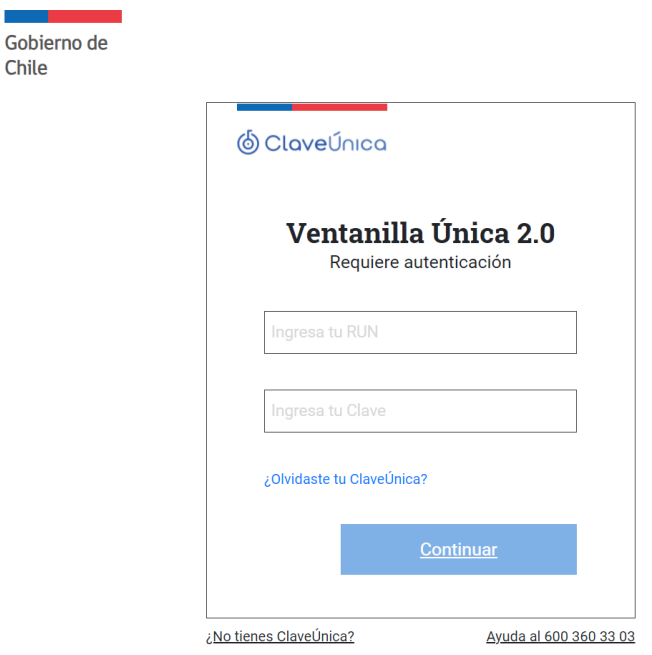

**Figura 6: Ingreso de sesión.**

Para ingresar a DASUSPEL, debe seleccionar el establecimiento y luego el sistema **"DASUSPEL".**

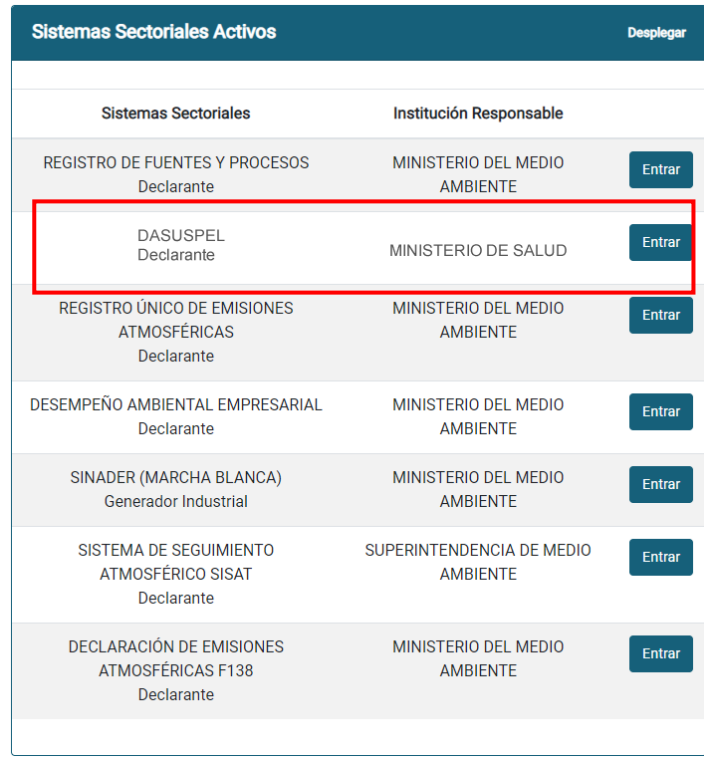

**Figura 7: Selección de sistema sectorial.**

## <span id="page-11-0"></span>*6.2. Sesión de Usuario Industrial (Responsable y Delegado)*

La sesión de usuario, de este perfil, tendrá principalmente la funcionalidad:

- Declaraciones
- I. Almacenamiento (Responsable)

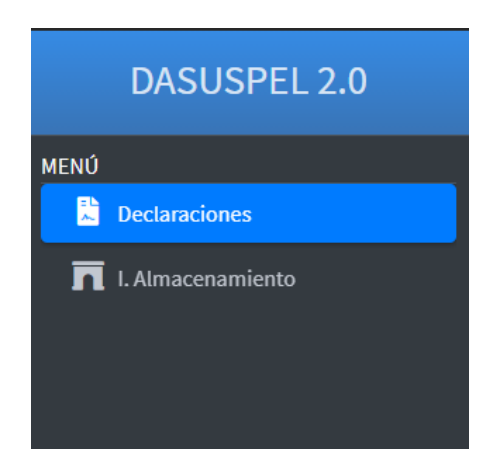

**Figura 8: Menú de opciones usuario Industrial.**

## <span id="page-11-1"></span>*6.3. Declaraciones*

La creación de Declaraciones son de exclusiva responsabilidad de los usuarios industriales, por lo tanto, son estos los responsables de generarlas en el periodo correspondiente y definido por la autoridad.

Se define un periodo semestral de declaración por parte de los usuarios industriales. Los periodos comprenden entre el 1 de enero y el 20 de junio como primer semestre, así como también, entre el 1 de julio y el 20 de diciembre para el segundo semestre. Ambos periodos de declaración se abren en el año en curso.

Todas las declaraciones deben realizarse en los periodos establecidos en este documento o según lo modifique el Ministerio de Salud.

Si usted ha creado una declaración dentro del plazo, solo podrá enviarla dentro del plazo, en caso de no enviarla quedará en estado "Borrador" pero no se podrá enviar.

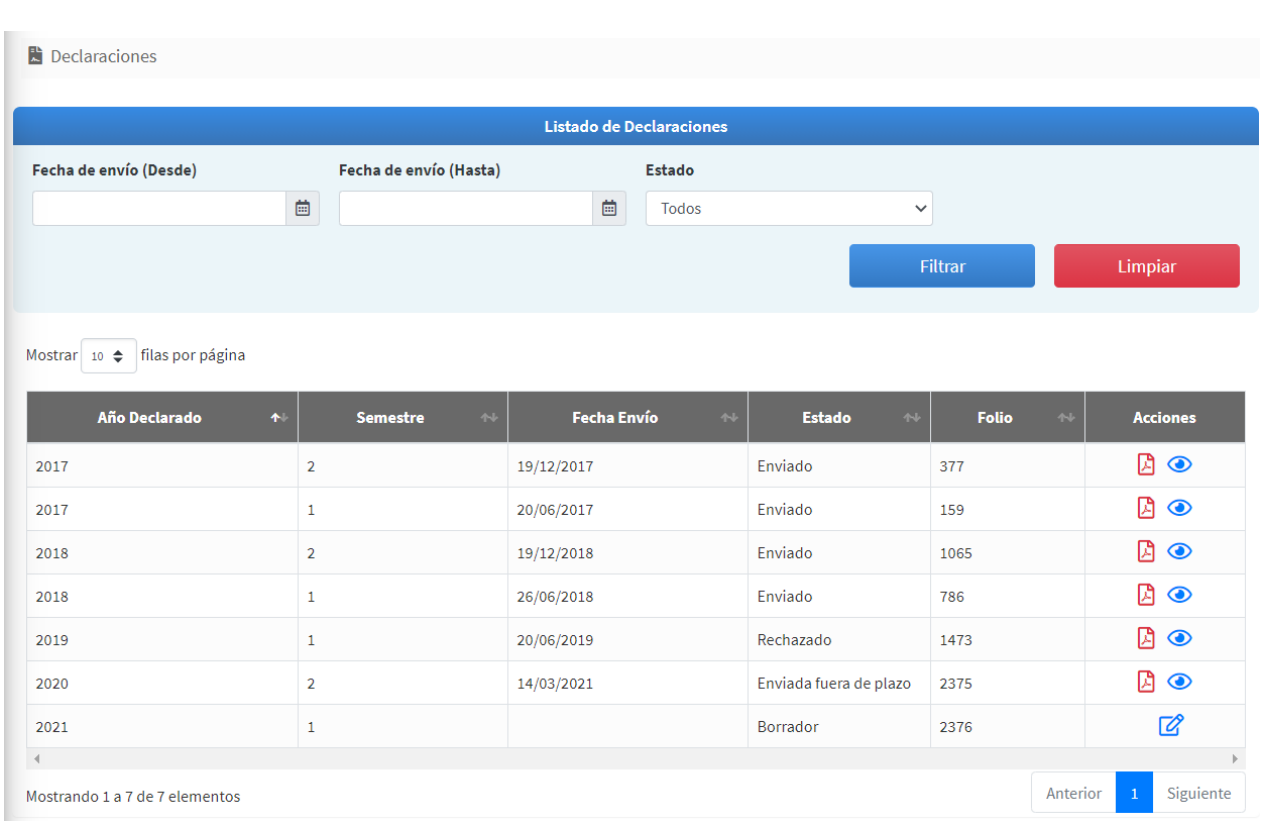

#### **Figura 9: Listado de Declaraciones.**

## <span id="page-12-0"></span>**6.3.1.** *Búsqueda de Declaraciones*

Para ver las declaraciones realizadas por el establecimiento, se debe ir a la opción "Declaración" del menú de la sesión de usuario.

A continuación, se muestra el listado de declaraciones realizadas y al hacer clic sobre una fila, el usuario podrá visualizar la información al detalle de cada una de las declaraciones.

Se puede buscar una declaración, filtrando por los criterios de búsqueda:

- Buscar fecha: se debe seleccionar una fecha de inicio y una fecha de término, según la fecha de envío de la declaración.
- Buscar por Estado: Se podrá filtrar por el estado de la declaración.

Los estados de las declaraciones corresponden a las siguientes:

- Borrador: estado de la declaración previo al envío por parte del usuario industrial.
- Enviado: estado de la declaración una vez enviado por el usuario industrial.
- Aprobado: estado de una declaración enviada y aprobada por la autoridad.
- Rechazada: estado de una declaración enviada y rechazada por la autoridad, la cual no puede ser enviada nuevamente.
- Enviado Fuera de Plazo: estado de una declaración enviada en 1 periodo anterior al actual.
- Aprobada Fuera de Plazo: estado de una declaración enviada fuera de plazo y aprobada por la autoridad.
- Rechazada Fuera de Plazo: estado de una declaración enviada fuera de plazo y rechazada por la autoridad, la cual no puede ser enviada nuevamente.

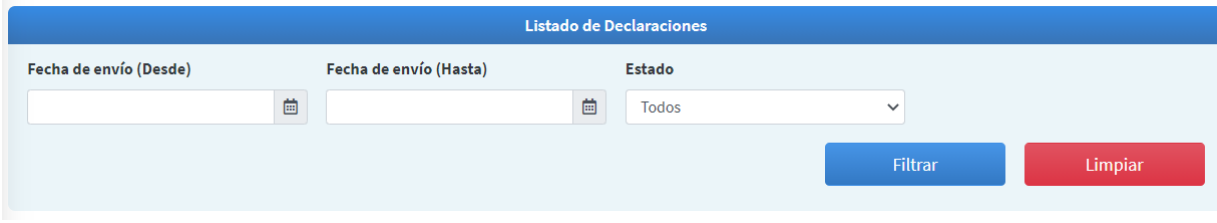

**Figura 10: Filtros de búsqueda de declaraciones.**

También se puede buscar una declaración utilizando las opciones de ordenamiento de cada columna de la grilla de datos mostrada o buscando por el paginado del listado.

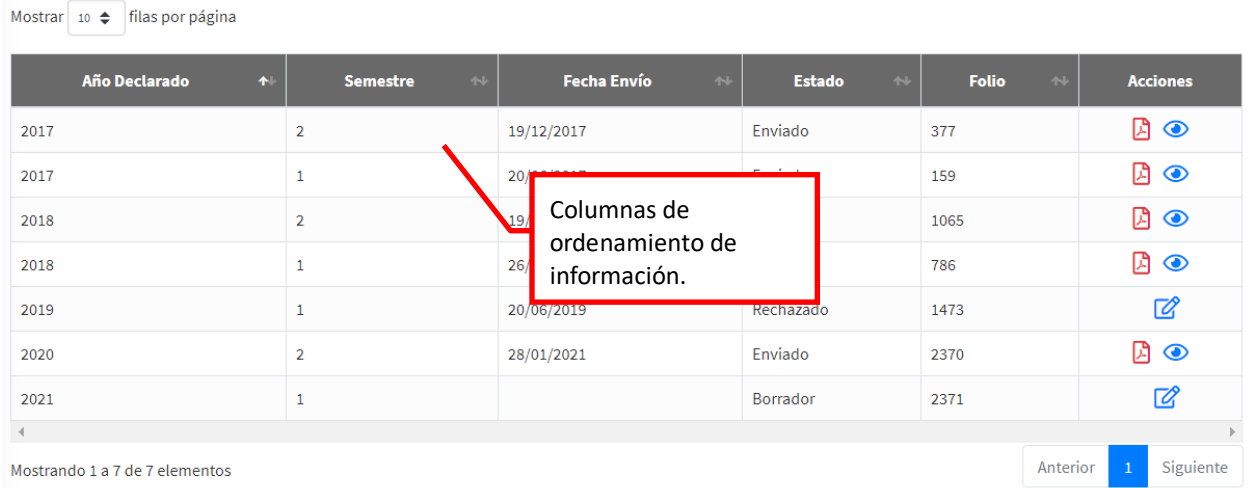

**Figura 11: Búsqueda por columnas de ordenamiento.**

Mediante la columna "Acciones" puede ver o editar una declaración y también puede descargar en formato PDF el certificado de una declaración en estado enviada o enviada fuera de plazo.

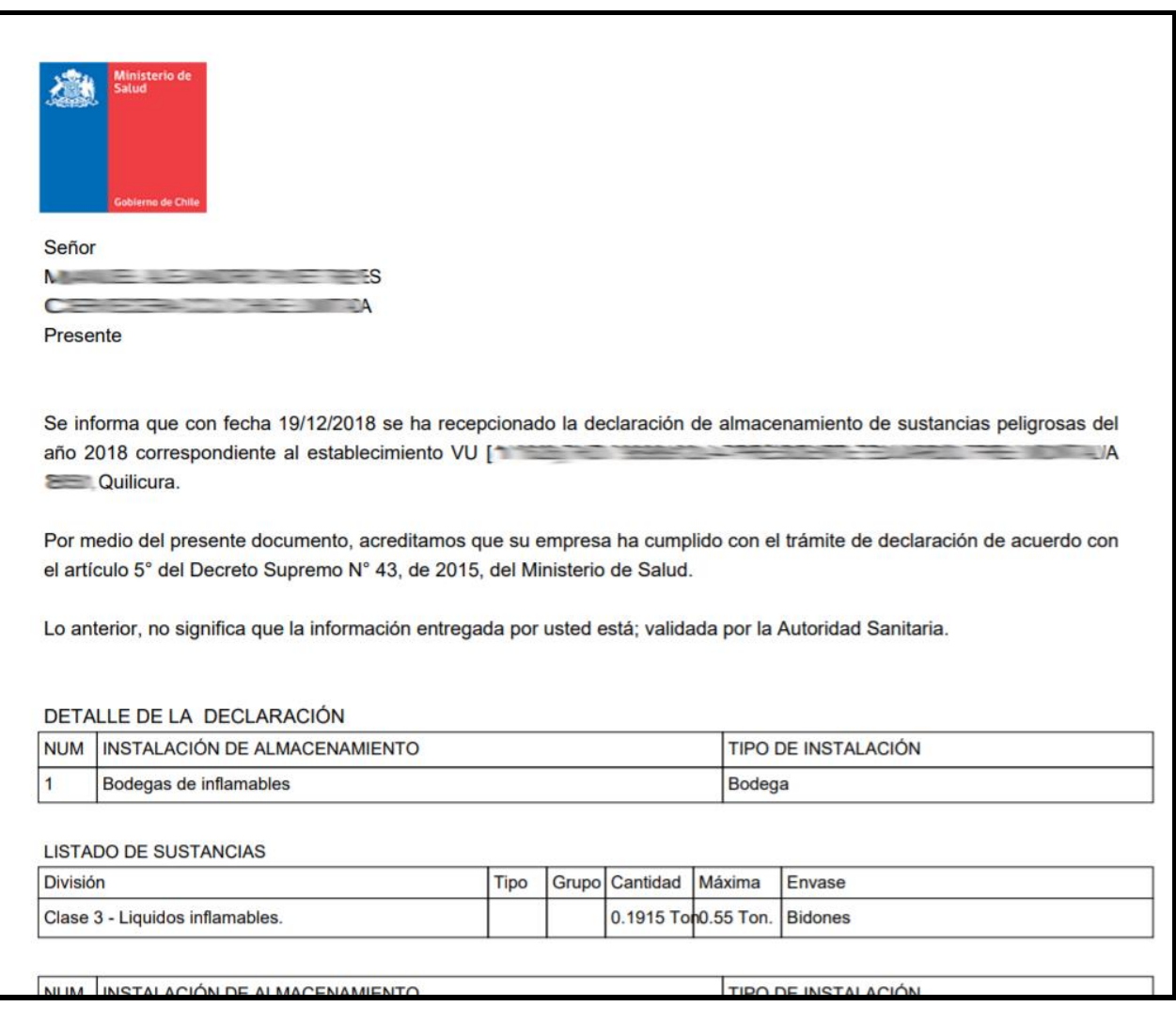

#### **Figura 12: Ejemplo de certificado PDF de una declaración enviada.**

## <span id="page-14-0"></span>**6.3.2.** *Nueva Declaración*

La opción para crear una nueva declaración depende del periodo habilitado por el sistema:

- Periodo del primer semestre: entre 1 de enero y el 20 de junio del año en curso.
- Periodo del segundo semestre: entre el 1 de julio y 20 de diciembre del año en curso.

Tanto el perfil de usuario Responsable como Delegado pueden crear y enviar una declaración.

Por lo tanto, este botón se habilitará, si la fecha actual, al momento de querer hacer la declaración se encuentra en algunos de estos periodos y no haya realizado con anterioridad la declaración requerida. El usuario solo puede realizar 1 declaración por periodo semestral.

En caso de que el sistema le muestre la opción para crear una declaración el usuario debe seleccionar el periodo y luego presionar el botón "Nueva Declaración".

En caso de que el sistema le muestre la opción para crear una declaración no enviada del periodo anterior, puede seleccionar el periodo y luego presionar el botón "Nueva Declaración".

| Nueva Declaración<br>$2021 - 1$<br>◡<br>$2021 - 1$<br>filas por<br>Mostrar $10 \div$<br>$2020 - 2$ |                             | actual.    | Opción para crear la<br>declaración del periodo                        |               |              |               |                             |  |
|----------------------------------------------------------------------------------------------------|-----------------------------|------------|------------------------------------------------------------------------|---------------|--------------|---------------|-----------------------------|--|
| Año Declarado                                                                                      | $\blacklozenge$<br>Semestre | $44$       |                                                                        | $\rightarrow$ | <b>Folio</b> | $\rightarrow$ | <b>Acciones</b>             |  |
| 2017                                                                                               |                             |            | Opción para crear la<br>declaración del periodo<br>anterior pendiente. |               | 159          |               | ا ⊘                         |  |
| 2017                                                                                               | $\overline{2}$              |            |                                                                        |               | 377          |               | ا ⊘                         |  |
| 2018                                                                                               |                             |            |                                                                        |               | 786          |               | ⊘                           |  |
| 2018                                                                                               | $\overline{2}$              | 19/12/2018 | Enviado                                                                |               | 1065         |               | ا ⊘                         |  |
| 2019                                                                                               |                             | 20/06/2019 | Rechazado                                                              |               | 1473         |               | 72                          |  |
|                                                                                                    |                             |            |                                                                        |               |              |               |                             |  |
| Mostrando 1 a 5 de 5 elementos                                                                     |                             |            |                                                                        |               |              | Anterior      | Siguiente<br>$\overline{1}$ |  |

**NOTA: se debe crear la declaración pendiente antes de crear la declaración actual.**

**Figura 13: Crear nueva declaración.**

Al aceptar la creación de la declaración el sistema creará una declaración vacía para que se puedan ingresar los datos por cada instalación de almacenamiento.

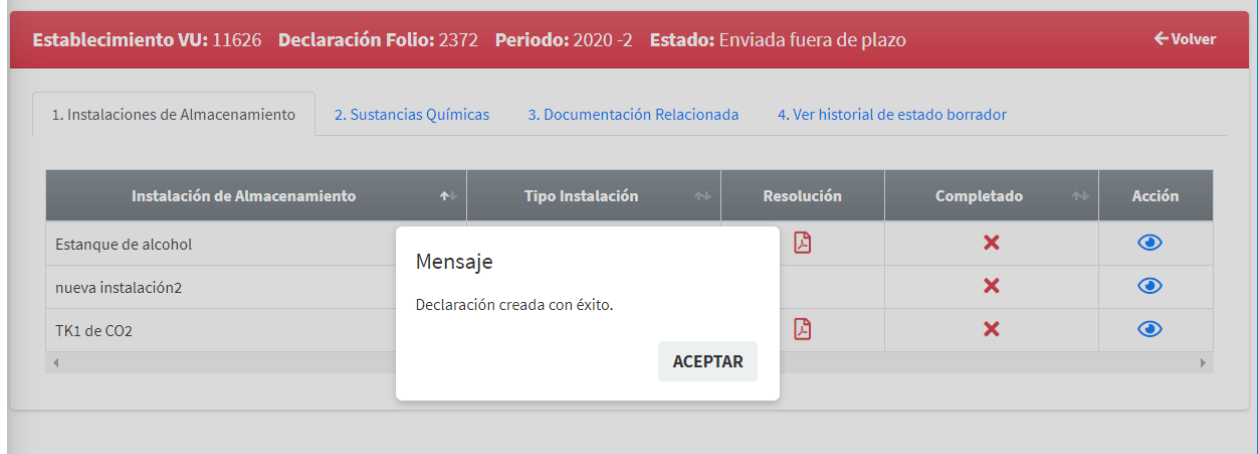

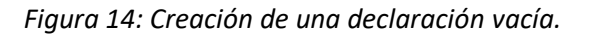

Este formulario está compuesto por 4 pestañas de información:

- Instalaciones de Almacenamiento
- Sustancias Químicas
- Documentación Relacionada
- Ver historial de estado Borrador

## • **Instalaciones del Almacenamiento**

Para ingresar una nueva declaración por parte del usuario, se mostrarán por defecto todas las instalaciones de almacenamientos del establecimiento en estado "Activa".

IMPORTANTE: antes de realizar cualquier declaración, el usuario "Responsable" debe crear en primer lugar todas las instalaciones de almacenamiento que deben declarar en ese periodo (para esto ir al menú "I. Almacenamiento") y luego dirigirse a la opción "Declaración" y ver si el sistema le habilita la opción para crear una nueva declaración.

Si la declaración presenta las instalaciones de almacenamiento, puede comenzar a ingresar la información seleccionando la instalación de almacenamiento, luego puede declarar las sustancias químicas y la documentación relacionada cambiando la pestaña de información.

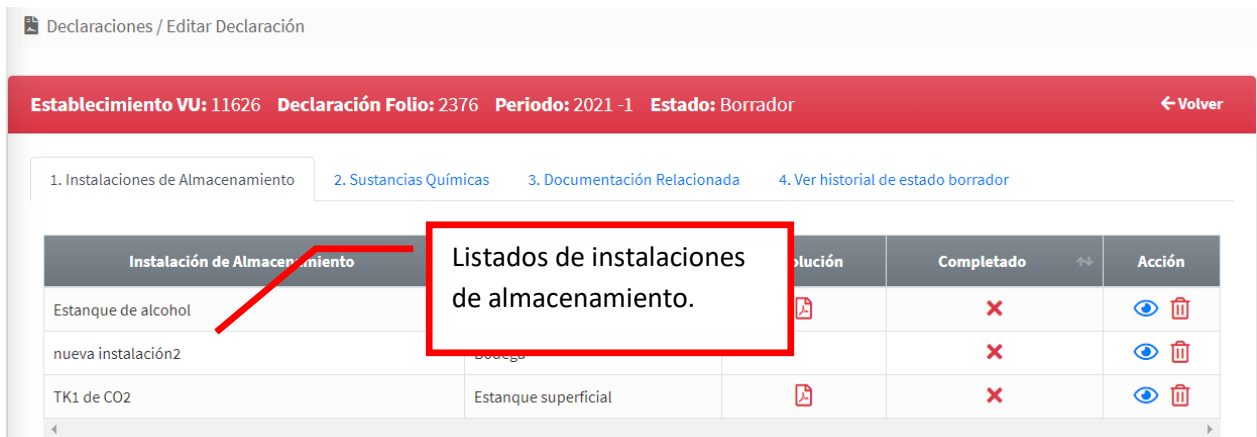

#### **Figura 15: Guardar la declaración.**

Toda vez que se haya ingresado la información por cada instalación de almacenamiento de la primera pestaña (sustancias y documentación), en la columna "Completado" se visualizará v y en caso de que falte ingresar información en alguna de las instalaciones, se mostrará  $\blacktriangleright$ .

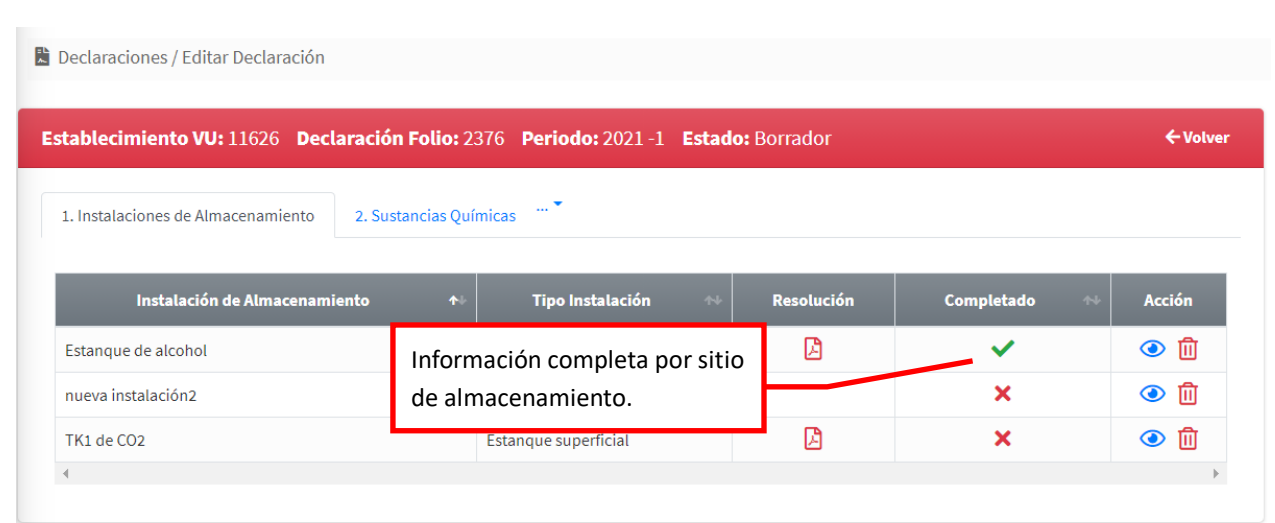

#### **Figura 16: Listado de Sitios de Almacenamiento.**

## • **Sustancias Químicas**

Al seleccionar una instalación de almacenamiento, se mostrará la opción para agregar las sustancias químicas a declarar.

Actualmente, se encuentra disponible la opción de seleccionar e ingresar la siguiente información:

- **Clase o División:** lista desplegable obligatoria.
- **Tipo:** El tipo aplica sólo a las sustancias de la división 5.2
- **Cantidad de clase o división:** Se debe indicar las cantidades promedio durante los últimos 6 meses hasta la fecha que se declara.
- **Cantidad máxima:** Se debe indicar cantidad máxima almacenada en cualquier momento en este periodo.
- **Unidad de medida:** por defecto según tipo de almacenamiento, pueden ser m3 y m2.
- **Grupo/Embalaje:** El grupo de embalaje aplica sólo a las sustancias de la división 5.1
- Listado de Envases: para el caso instalaciones de almacenamiento de tipo bodega, para los otros tipos no se solicita el envase.

Una vez guardada esta información, se muestra el listado de sustancias ingresadas en el pie de página. Dichas sustancias se pueden modificar o eliminar, mientras la declaración se encuentre en estado borrador. Una vez enviada solo se podrá visualizar la información de sustancias.

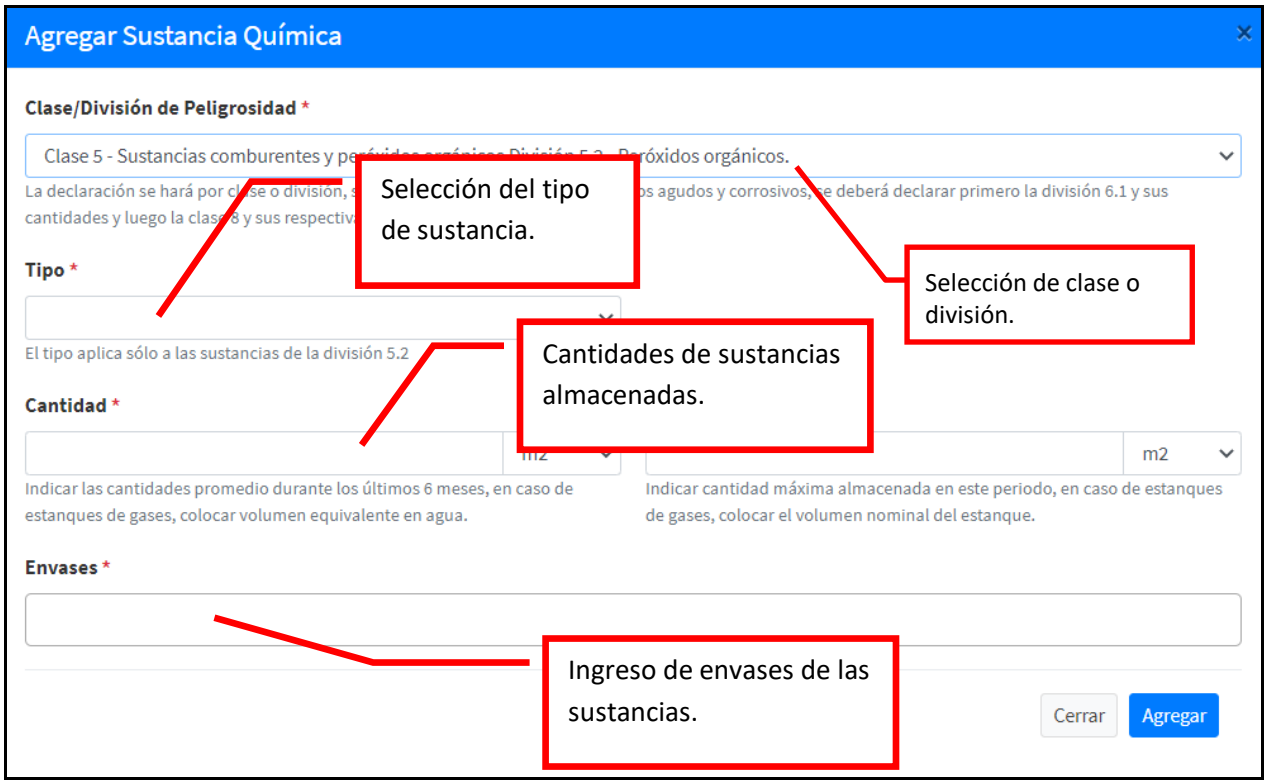

**Figura 17: Campos para ingresar una nueva sustancia.**

|                | Establecimiento VU: 11626 Declaración Folio: 2376 Periodo: 2021 -1 Estado: Borrador |               |                        |                                        |                         |                              |                 |                       |                                     | ← Volver               |
|----------------|-------------------------------------------------------------------------------------|---------------|------------------------|----------------------------------------|-------------------------|------------------------------|-----------------|-----------------------|-------------------------------------|------------------------|
|                | 1. Instalaciones de Almacenamiento                                                  |               | 2. Sustancias Químicas |                                        |                         | 3. Documentación Relacionada |                 |                       | 4. Ver historial de estado borrador |                        |
|                | Instalación: nueva instalación2 [Bodega]<br>+ Agregar                               |               |                        |                                        |                         |                              |                 |                       |                                     |                        |
|                |                                                                                     |               |                        |                                        |                         |                              | Grupo           |                       |                                     |                        |
| # 4            | <b>División</b>                                                                     | $\rightarrow$ | Tipo 1                 | Cantidad 1                             |                         | Máxima 1                     | <b>Embalaje</b> | $\uparrow \downarrow$ | $44$<br><b>Envase</b>               | <b>Acciones</b> $\sim$ |
|                | Clase 2 - Gases.                                                                    |               |                        | 23,00 m2                               |                         | 34,00 m2                     |                 |                       | Tambores, Cartrigde o<br>aerosol    | 『『図                    |
| $\overline{2}$ | Clase 2 - Gases División 2.1 - Gases<br>inflamables.                                |               |                        | 12,00 m2                               | Opciones para modificar |                              |                 | Maxisacos             | 12 図                                |                        |
|                |                                                                                     |               |                        | y eliminar una sustancia<br>ingresada. |                         |                              |                 |                       |                                     |                        |

**Figura 18: Listado de sustancias ingresadas.**

## • **Documentación relacionada**

Una vez ingresada la información de las sustancias químicas, se debe subir o adjuntar la documentación relacionada a las sustancias a declarar por cada instalación de almacenamiento.

El archivo debe tener un formato y estructura específica, la cual se detalla a continuación:

**Formato:** archivo Excel con extensión XLS (97-2003)

**Estructura:** debe contener los siguientes campos o columnas de información:

- Mezcla o sustancia química: este campo debe contener las palabras "mezcla" o "sustancia", cualquier otra palabra será considerado como valor inválido por el sistema.
- Nombre de la mezcla o sustancia: nombre específico de la mezcla o sustancia a ingresar.
- Número NU: código de las Naciones Unidas (NU). Este campo es obligatorio.
- Clase o División: número de la clase o división. Este código se validará con el correcto.
- Número CAS: número CAS de la sustancia. Este campo es obligatorio en caso de ser una sustancia.

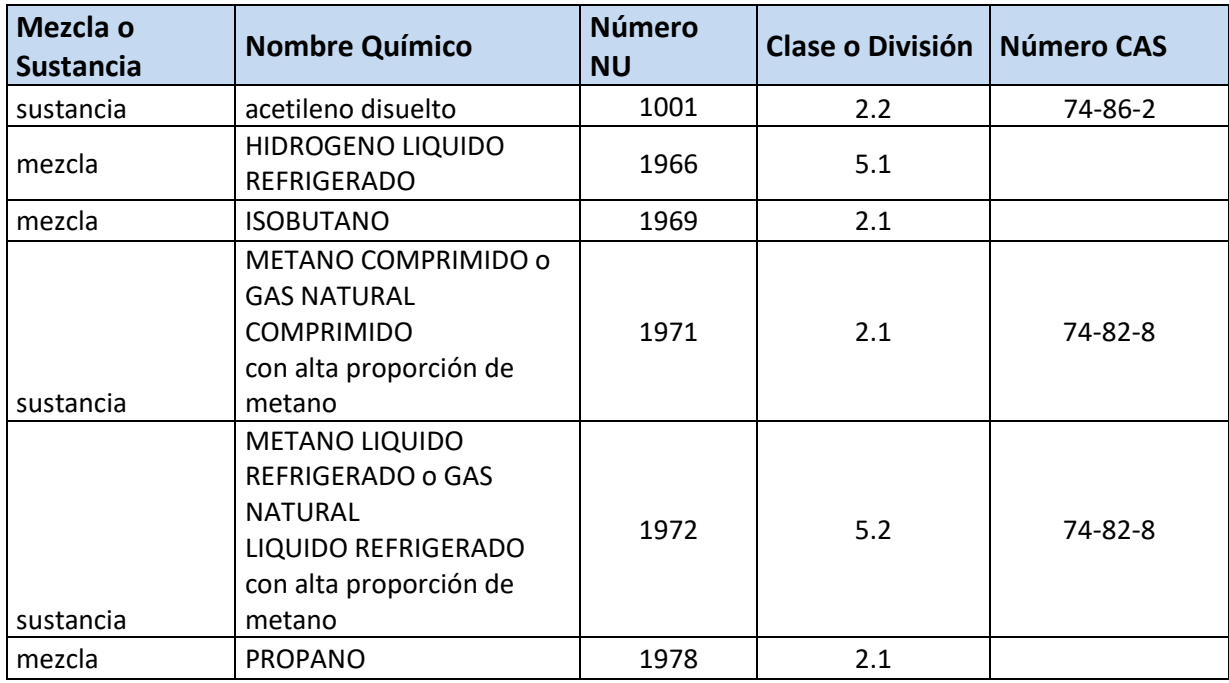

**Figura 19: Ejemplo de formato y estructura de archivo a subir.**

En caso, que el archivo adjunto, tenga campos o valores de campos inválidos, el sistema mostrará el detalle de errores encontrados y se desplegará en pantalla.

Todos los campos ingresados deben ser válidos para que se realice la carga completa del archivo.

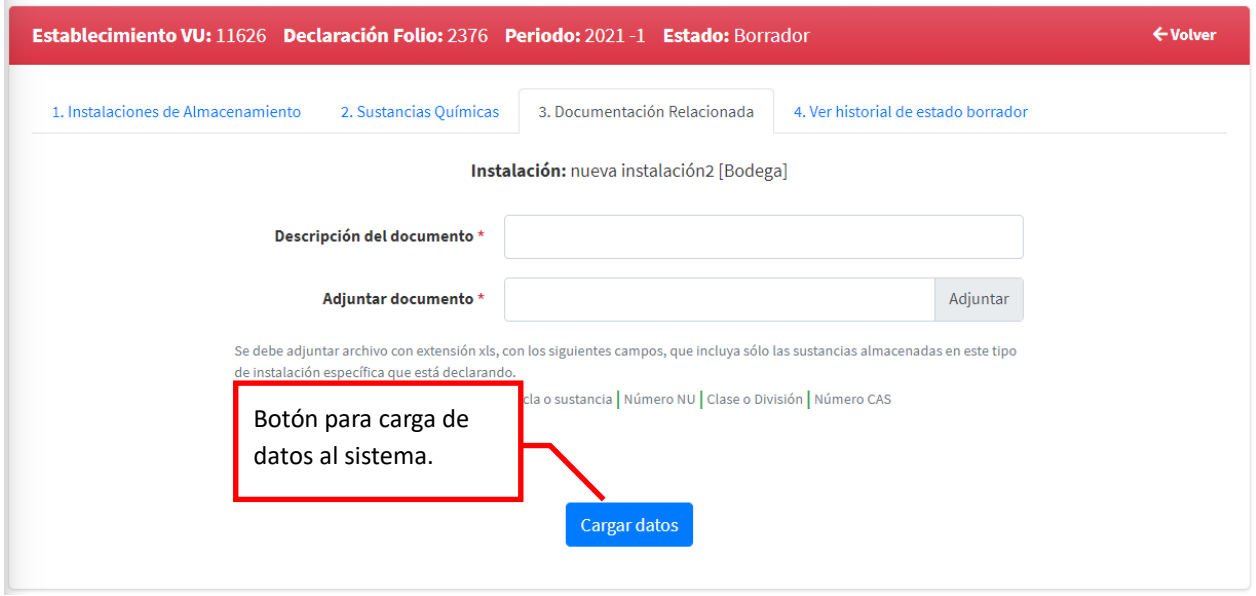

**Figura 20: Carga de archivo excel de sustancias.**

## • **Historial de estado Borrador**

En caso, que la declaración haya sido enviada y requiera alguna corrección por parte del usuario industrial, el administrador del sistema puede volverla a estado borrador, para que el usuario haga las modificaciones necesarias.

Para esto el usuario debe enviar un correo electrónico a [dasuspel@minsal.cl](mailto:dasuspel@minsal.cl) indicando el motivo por el cual está solicitando volver a estado borrador la declaración enviada. En este caso debe enviar su código de establecimiento de VU y el periodo de la declaración.

En esta opción, quedará un historial de las veces en que fue dejada en estado borrador.

El historial indicará el listado de las fechas y los usuarios que dejaron la declaración en estado "Borrador" una vez que fue enviada.

|                                    | Establecimiento VU: 11626 Declaración Folio: 2376 Periodo: 2021 -1 Estado: Borrador |                                                        |                                     |  |  |  |  |
|------------------------------------|-------------------------------------------------------------------------------------|--------------------------------------------------------|-------------------------------------|--|--|--|--|
| 1. Instalaciones de Almacenamiento |                                                                                     | 3. Documentación Relacionada<br>2. Sustancias Químicas | 4. Ver historial de estado borrador |  |  |  |  |
|                                    |                                                                                     |                                                        |                                     |  |  |  |  |
| Fecha                              | Estado                                                                              | <b>Usuario</b>                                         | Observación                         |  |  |  |  |
|                                    |                                                                                     |                                                        |                                     |  |  |  |  |

**Figura 21: Historial de cambio al estado borrador.**

## <span id="page-21-0"></span>*6.4. Mantención de Datos (Instalación de Almacenamiento)*

Sólo el usuario *"Industrial Responsable"*, tiene la opción de agregar o modificar las instalaciones de almacenamiento, para posteriormente incluirlas en la declaración semestral. Este mantenedor está disponible en el menú con el nombre "I. Almacenamiento*"*.

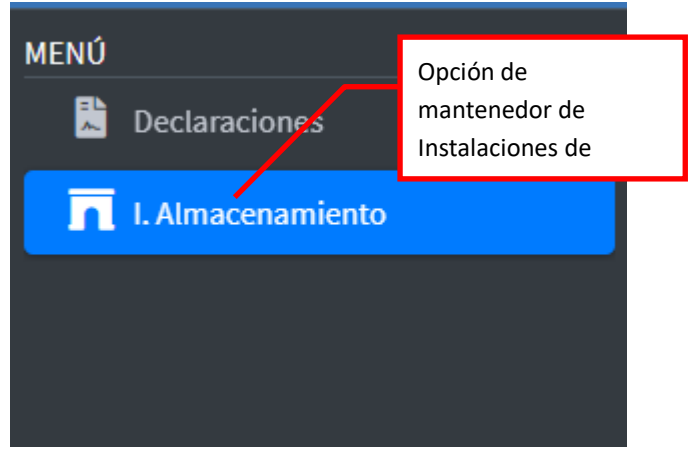

**Figura 22: Mantenedor de Instalaciones de Almacenamiento.**

Por defecto le aparecerá el listado de todas las instalaciones de almacenamiento que el usuario haya creado. En caso de no tener ninguna instalación de almacenamiento, debe crearlos para poder incluirlos en la declaración a realizar.

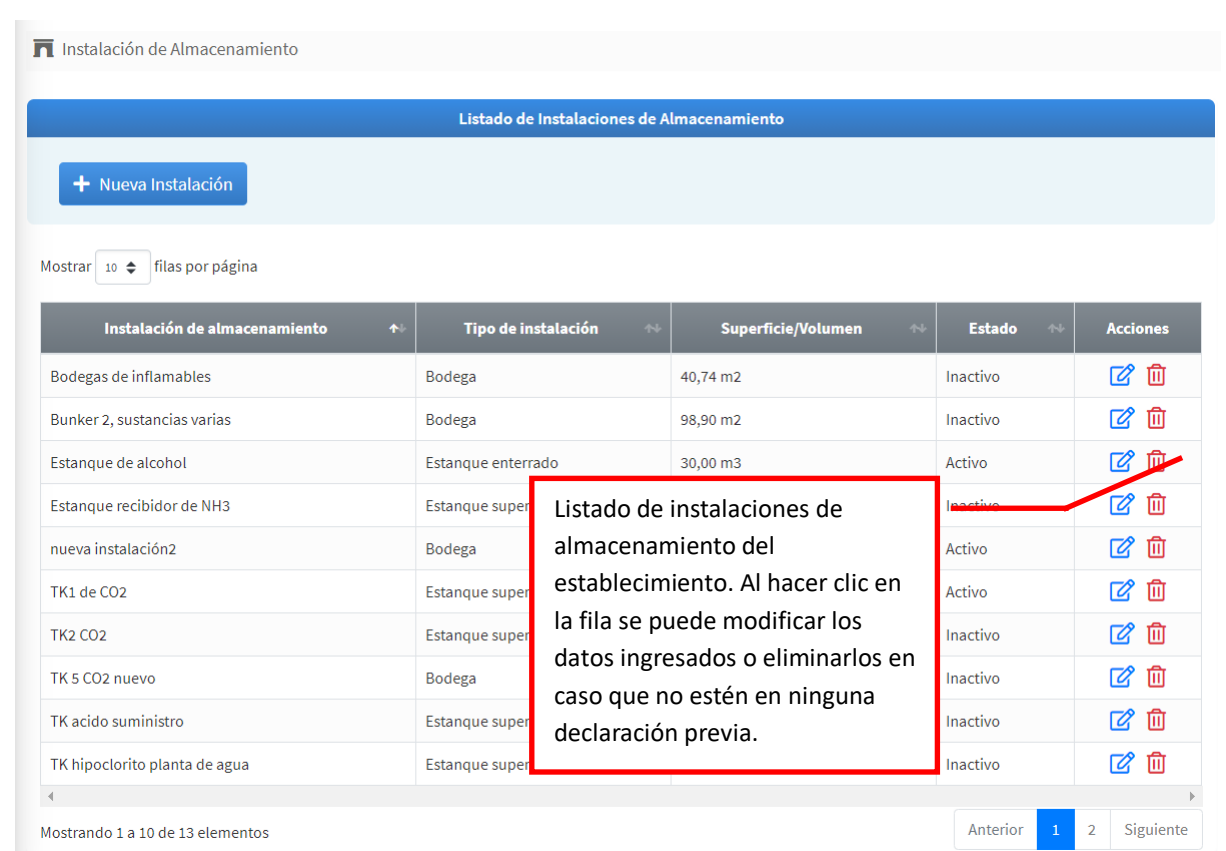

**Figura 23: Listado de instalaciones de almacenamiento.**

Para crear una nueva instalación de almacenamiento, debe presionar el botón **"Nueva Instalación"** y se desplegarán todos los campos de información necesarios para crear una instalación de almacenamiento. Para modificar una instalación de almacenamiento debe hacer clic en la fila correspondiente del listado en ícono  $\mathbb{Z}$ .

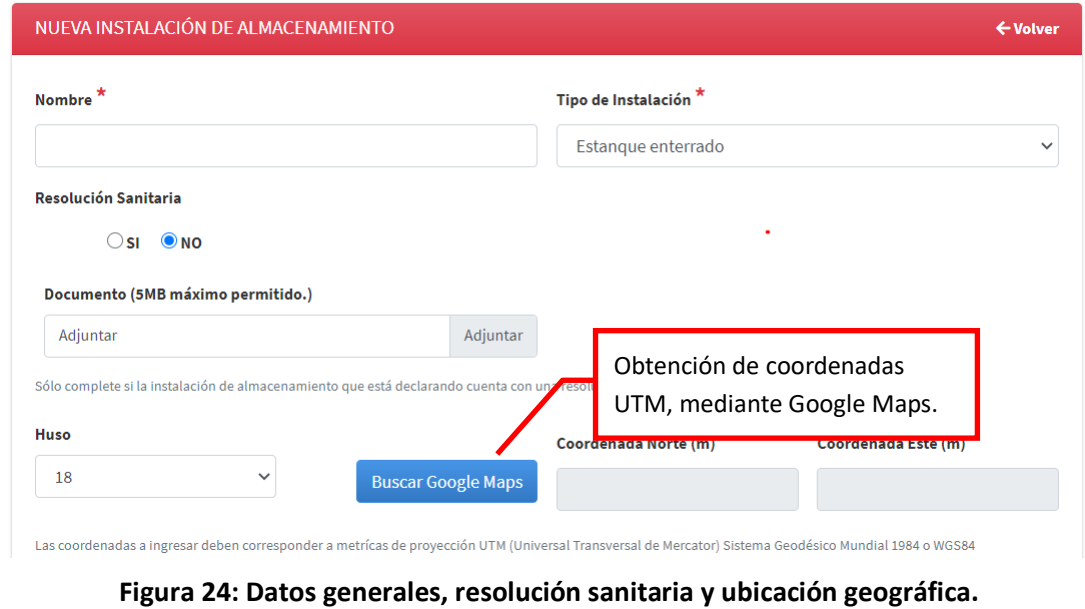

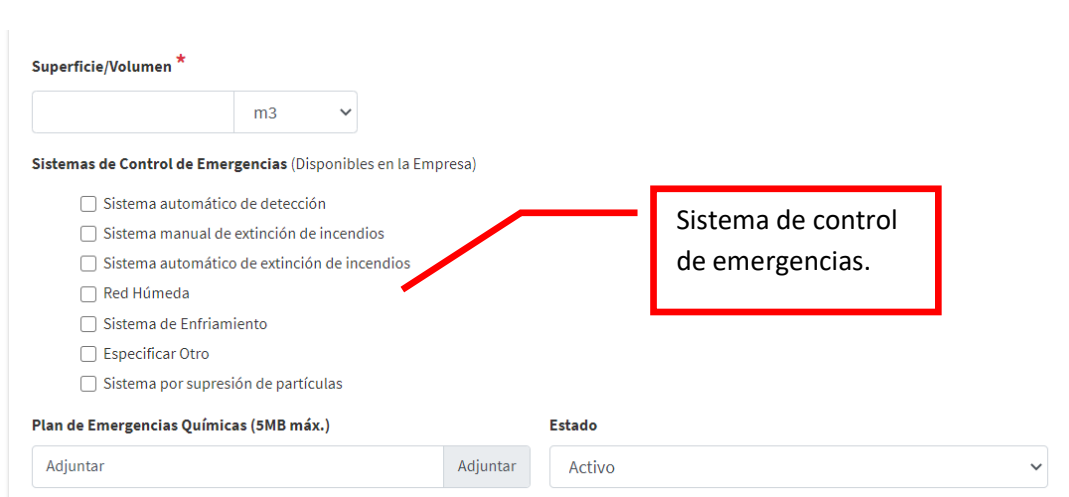

**Figura 25: Unidad de medida, sistemas de control y plan de emergencias.**

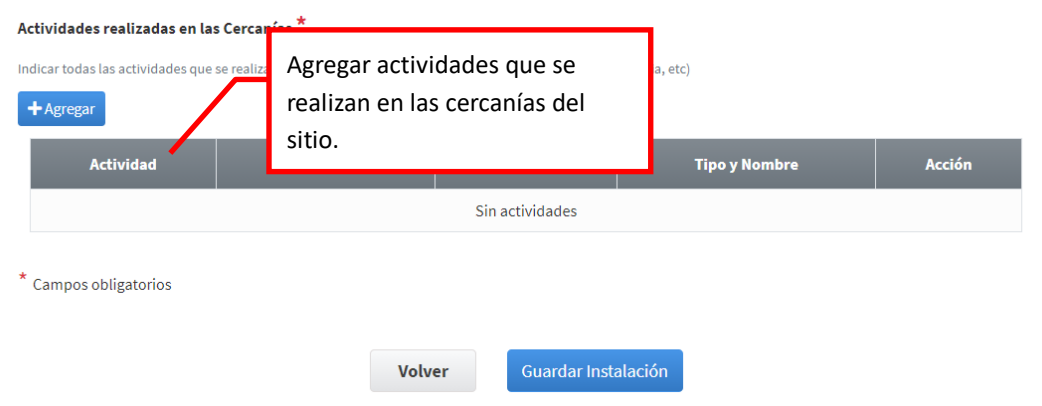

**Figura 26: Actividades cercanas y opción para guardar la instalación.**

Todos los campos marcados con asterisco son obligatorios y deben ser ingresados. Estos campos serán validados por el sistema.

Una vez creada una instalación de almacenamiento, puede ser eliminada o dejada inactiva:

- Inactiva: al dejarla en estado inactiva, indica que se dejará de usar la instalación de almacenamiento, por lo tanto, dicha instalación no aparecerá en la próxima declaración a realizar.
- Eliminada: se puede eliminar en forma definitiva una instalación, siempre y cuando, no haya sido considerada en alguna declaración.

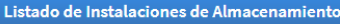

Mostrar 10 + filas por página

| Instalación de almacenamiento<br>$\uparrow$ | Tipo de instalación<br>$\uparrow\downarrow$ | <b>Superficie/Volumen</b><br>$\uparrow\downarrow$ | 44<br><b>Estado</b>      | <b>Acciones</b>             |
|---------------------------------------------|---------------------------------------------|---------------------------------------------------|--------------------------|-----------------------------|
| Bodegas de inflamables                      | <b>Bodega</b>                               | 40,74 m2                                          | Inactivo                 | 血<br>☑                      |
| Bunker 2, sustancias varias                 | Bodega                                      | 98,90 m2                                          | Inactivo                 | 血<br>Ø                      |
| Estangue de alcohol                         | Estanque enterrado                          | 30 <sub>1</sub>                                   |                          | 血<br>☑                      |
| Estanque recibidor de NH3                   | Estanque superficial                        | Opción para eliminar<br>20.                       | tivo                     | 血<br>Ø                      |
| nueva instalación2                          | Bodega                                      | una instalación de<br>34.<br>almacenamiento.      |                          | 血<br>Ø                      |
| TK1 de CO2                                  | Estangue superficial                        | 50.                                               |                          | 血<br>Ø                      |
| <b>TK2 CO2</b>                              | Estangue superficial                        | $50,00 \, \text{m}$ 3                             | Inactivo                 | 血<br>Ø                      |
| TK 5 CO <sub>2</sub> nuevo                  | Bodega                                      | $50,00 \, \text{m}$ 2                             | Inactivo                 | 血<br>Ø                      |
| TK acido suministro                         | Estanque superficial                        | 25,00 m3                                          | Inactivo                 | 血<br>Ø                      |
| TK hipoclorito planta de agua               | Estangue superficial                        | $5,00 \, m3$                                      | Inactivo                 | m<br>7                      |
|                                             |                                             |                                                   |                          |                             |
| Mostrando 1 a 10 de 13 elementos            |                                             |                                                   | Anterior<br>$\mathbf{1}$ | Siguiente<br>$\overline{2}$ |

**Figura 27: Eliminar una instalación de almacenamiento.**

## <span id="page-24-0"></span>*6.5. Información de Ayuda*

En caso, que el usuario requiera ayuda sobre el sistema, se deja este manual de usuario como opción de descarga en formato PDF.

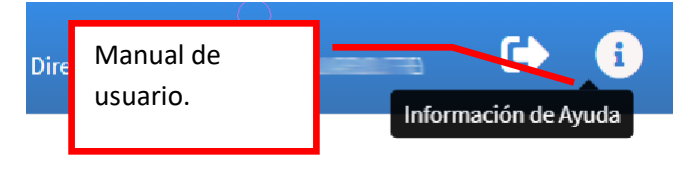

**Figura 28: Ayuda del sistema DASUSPEL.**

## <span id="page-24-1"></span>*6.6. Cerrar sesión de usuario*

Para seguridad de la información del usuario que se autentica en el sistema y salir de la sesión de usuario DASUSPEL, la forma correcta de hacerlo es presionando el botón "Cerrar".

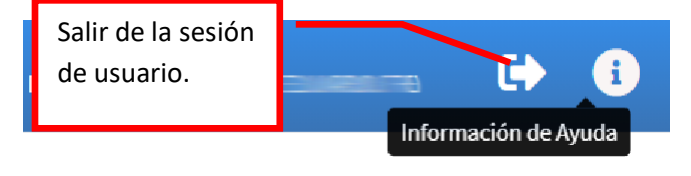

**Figura 29: Salir del sistema DASUSPEL.**